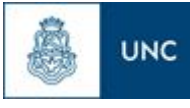

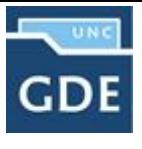

# **Instructivo para solicitar Procesos**

Este instructivo pretende servir de guía a las Dependencia o Unidades académicas ante la necesidad de incorporar procedimientos al Sistema GDE. Para ello, deberán realizar una solicitud a la Prosecretaría de Informática a través del mismo sistema.

Se aconseja repasar con anterioridad los trámites ya existentes en el Nomenclador de Trámites <https://www.unc.edu.ar/gestion-documental-electronica/nomenclador>

A continuación se describirán los pasos que deberán seguir las Dependencias o Unidades Académicas solicitantes. Cabe aclarar que en este documento no se detallan las áreas encargadas o usuarios responsables de realizar la solicitud; la designación de los mismos queda a consideración de las autoridades de cada repartición.

#### **Paso 1: Caratular el expediente**

En la Dependencia o Unidad Académica, el Área solicitante deberá ingresar al *Sistema GDE* en el módulo *"EXPEDIENTE ELECTRÓNICO" (EE).*

El módulo de *Expediente Electrónico (EE)* es el contenedor de documentos electrónicos generados en **GEDO** y **CCOO**, con el fin de conformar el expediente que tramitará en la UNC.

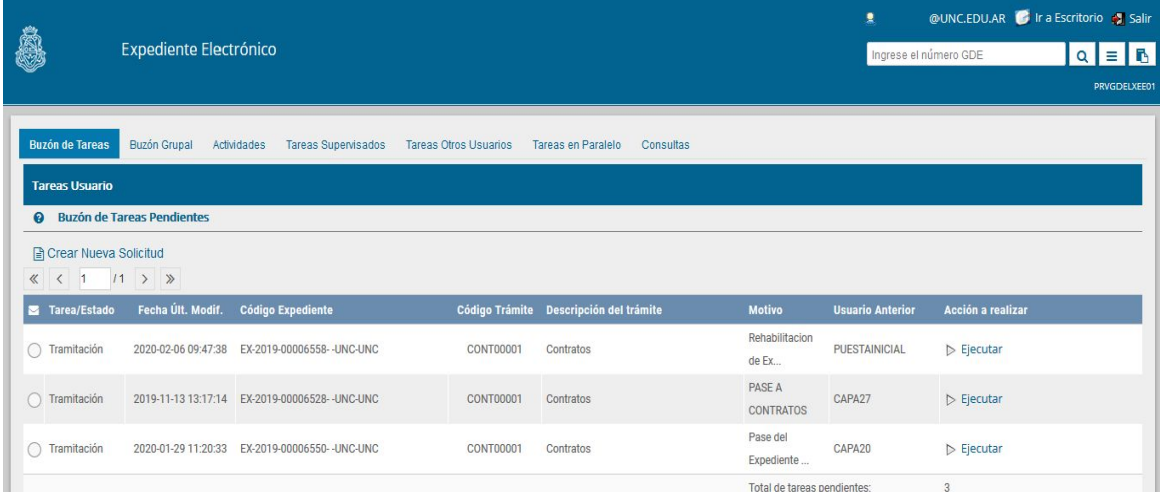

Pantalla Expediente Electrónico

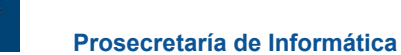

**UNC** 

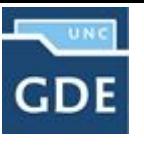

Esta Área inicia un expediente interno, mediante el botón *"Caratular Interno"* o puede solicitar la Caratulación del Expediente tildando el botón *"Crear nueva solicitud"* al Área correspondiente. Dicho expediente deberá darse de alta con el código de trámite: **GENE00231 "Manuales de procesos y/o procedimientos".**

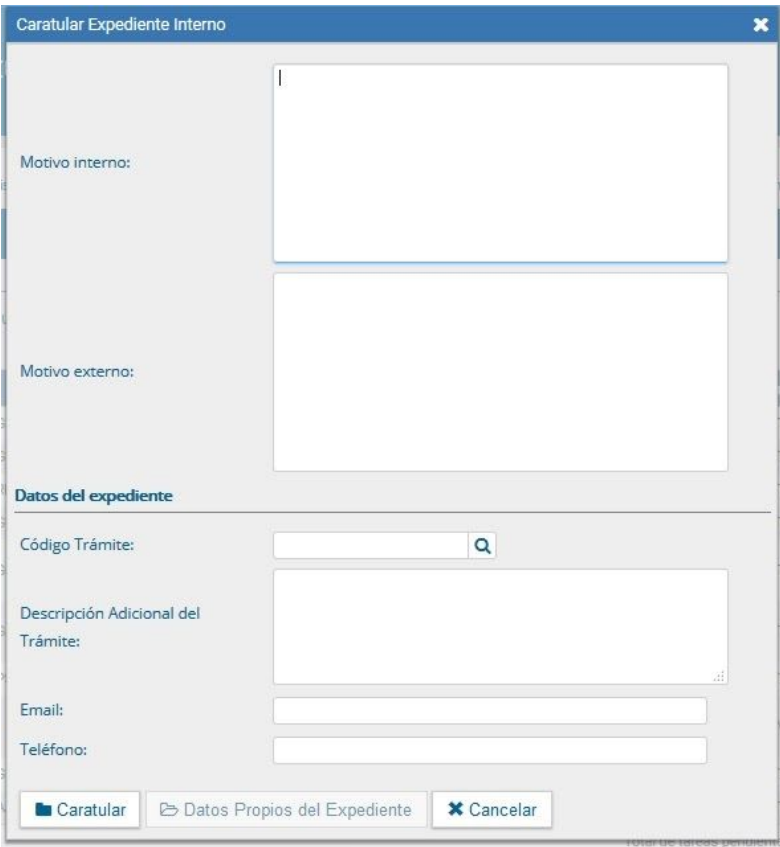

Pantalla Caratular Interno

En los campos a completar en *"Motivo interno"*, *"Motivo Externo"* y *"Descripción Adicional del Trámite"* se deberá completar con la misma leyenda. Por ejemplo *"Solicitud de incorporación del Proceso XXX" (que se desee implementar) al sistema GDE"*. Posteriormente se debería tildar la opción *"Caratular"* y se generará el número del expediente.

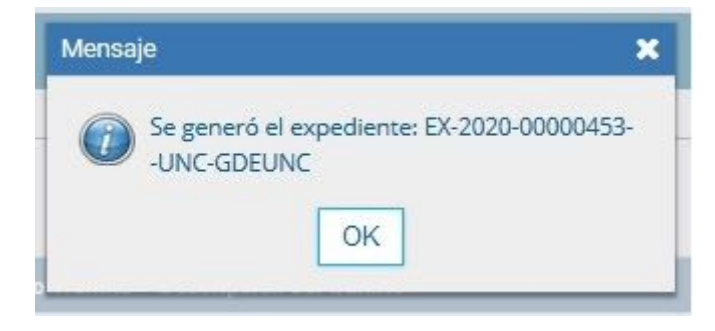

Pantalla Expediente Generado con éxito

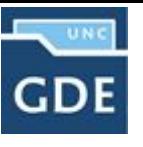

## **PASO 2: Iniciar documento**

**UNC** 

El Área correspondiente, de la Dependencia o Unidad Académica solicitante que posee el expediente generado en el paso anterior, Ingresa al módulo *GEDO* e *"Inicia un documento"*. Deberá completar en la opción tipo de Documento *"SIP - Formulario para Solicitud de Incorporación de Procesos"* y tildar la opción *"Producir yo mismo"*.

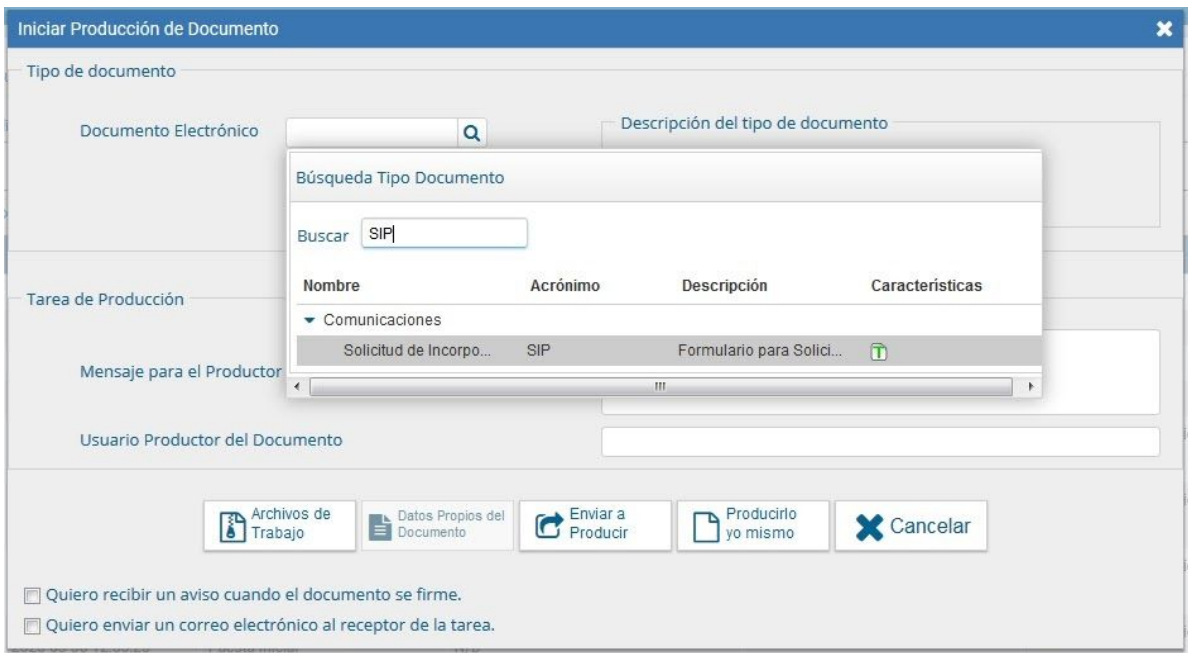

Pantalla Iniciar Producción Documento

Posteriormente deberá completar los siguientes campos y adjuntar la documentación que sea pertinente:

- $\triangleright$  Nombre del proceso.
- ➢ Descripción (descripción breve a que refiere el trámite, incluyendo la normativa

y legislación aplicable).

- ➢ Áreas que intervienen (cada una de las áreas involucradas en el trámite).
- ➢ Alcance (determinando con exactitud los límites del trámite, definiendo el inicio y la resolución o finalización del mismo).
- ➢ Documentación (documentación sugerida a incorporar en el expediente por cada área interviniente y sus destinatarios).

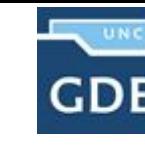

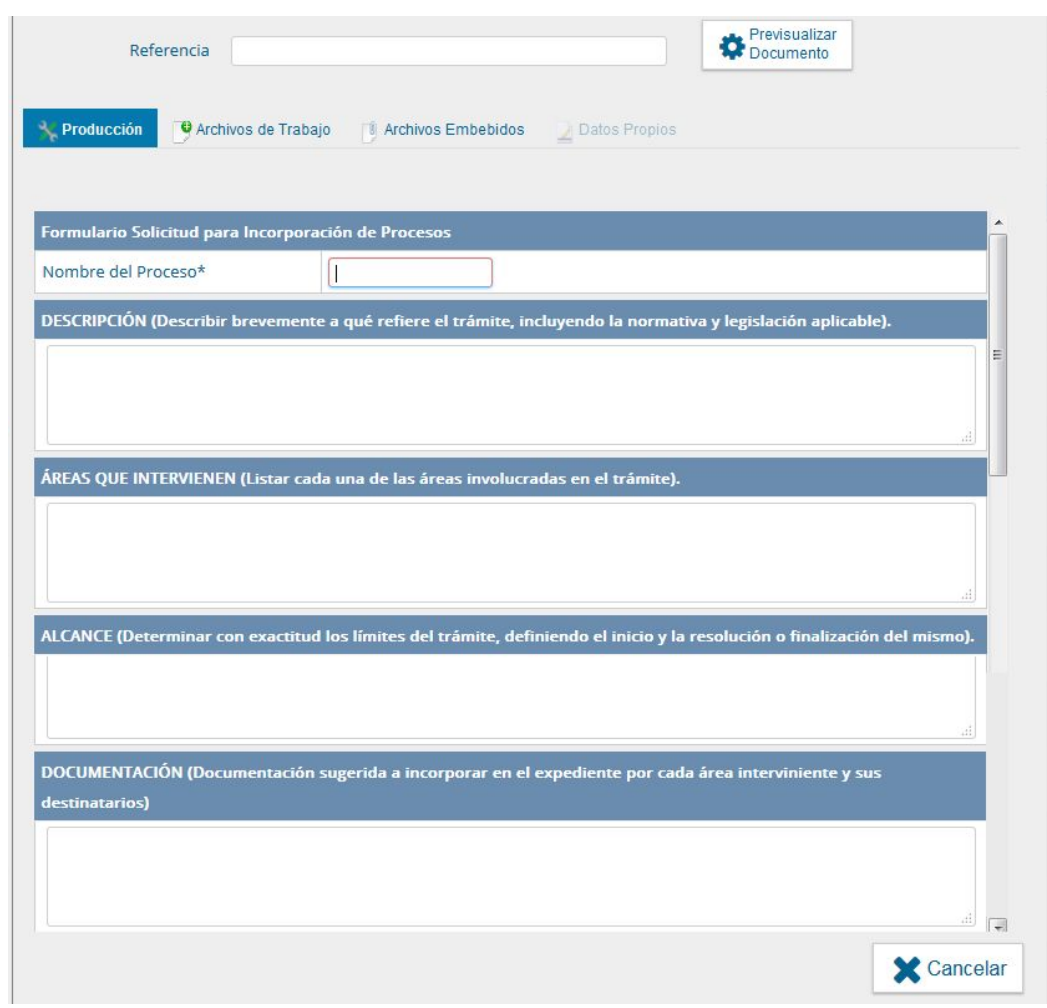

Pantalla Formulario de Solicitud para Incorporación de Procesos

Una vez completados los campos, se deberá hacer click en *"Firmar yo Mismo el Documento"*; o *"Enviar a Firmar"* en caso de que deba ser intervenido por otra persona diferente a la que está elaborando la solicitud.

Aquí se abrirá una nueva pestaña en donde deberá hacer click en *"Firmar con Certificado"* o bien, se enviará a la solapa *"Porta Firma"*, en donde se deberá realizar la misma acción.

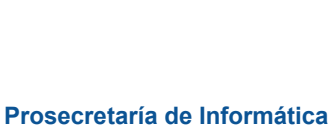

**UNC** 

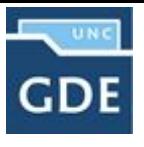

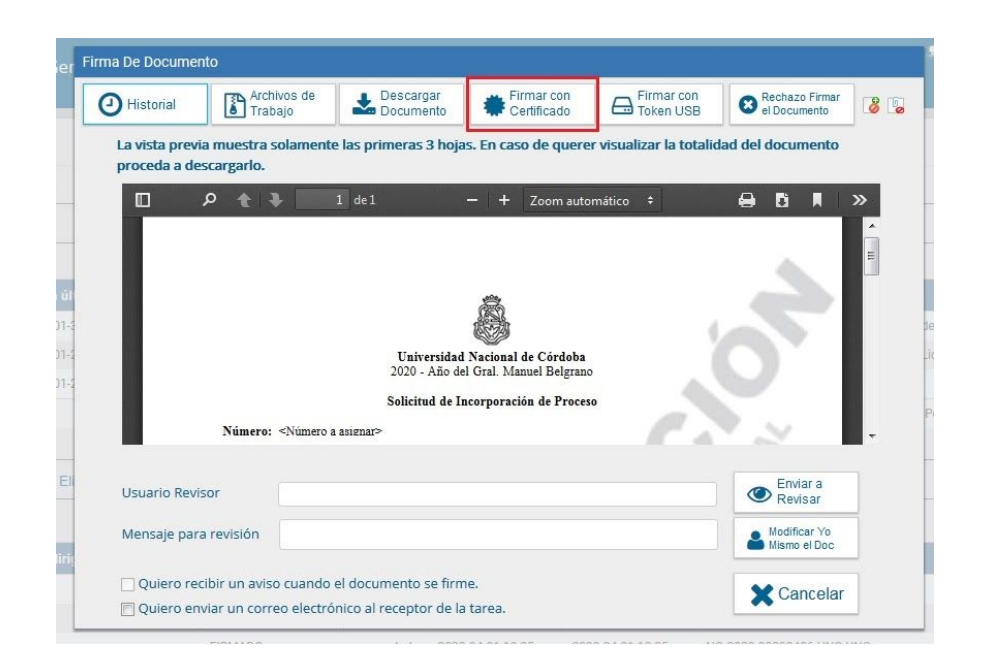

Pantalla Firmar con Certificado

Cuando se firma, se genera el documento y se le asigna un *"Número UNC"*. Este número es importante, ya que se utiliza en el siguiente paso, para vincularlo al expediente.

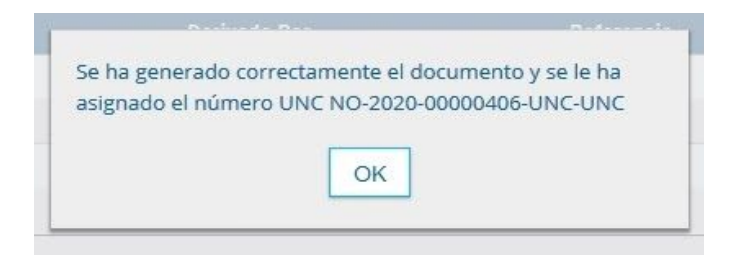

Pantalla Número UNC

## **Paso 3: Vincular Documento**

El área correspondiente, de la Dependencia o Unidad Académica solicitante que posee el expediente, debe ingresar nuevamente al módulo *Expediente Electrónico (EE)* y seleccionar la pestaña *"Buzón Grupal"* dentro de la misma buscar el expediente y hacer click en la opción *"Ejecutar"*.

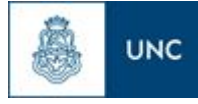

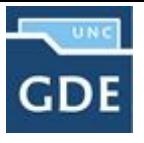

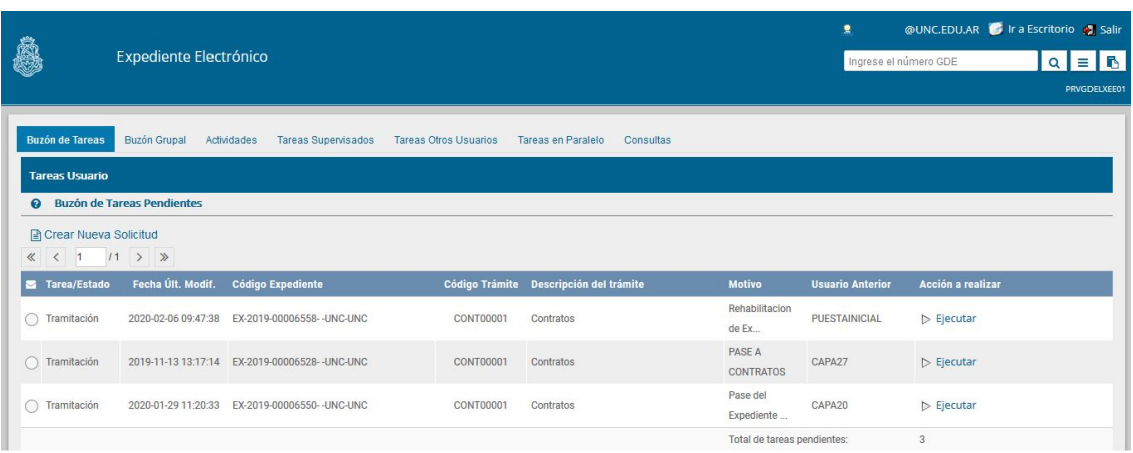

Pantalla Expediente Electrónico

Posteriormente se procede a vincular al Expediente Electrónico el documento generado en el paso 2. Se debe ingresar el *Número UNC* citado anteriormente, por ejemplo:

- $\triangleright$  Tipo documental: NO
- ➢ Año en curso: 2020
- ➢ Número del documento:406
- ➢ Repartición: ME

Finalmente, hacer clic en *"Vincular Documentos"*.

| Iniciación               |                                                     |                           |                             |                 |                            |                                                          |                      |                   |                        |                          |                                           |                                        |             |   | $\boldsymbol{\mathsf{x}}$ |
|--------------------------|-----------------------------------------------------|---------------------------|-----------------------------|-----------------|----------------------------|----------------------------------------------------------|----------------------|-------------------|------------------------|--------------------------|-------------------------------------------|----------------------------------------|-------------|---|---------------------------|
|                          | Expediente: EX-2020-00000453--UNC-GDEUNC            |                           |                             |                 |                            |                                                          |                      |                   |                        |                          |                                           |                                        |             |   |                           |
| <b>Documentos</b>        | Documentos de Trabajo                               | <b>Asociar Expediente</b> | Tramitación Conjunta        | Fusión          | <b>Historial de Pases</b>  |                                                          | Datos de la Carátula |                   |                        |                          |                                           |                                        |             |   |                           |
|                          |                                                     | Buscar por:               | Tipo                        | Año             | Número                     | Ecosistema                                               |                      | Repartición       |                        |                          |                                           |                                        |             |   |                           |
|                          |                                                     | Número UNC                | Q                           |                 |                            | <b>UNC</b>                                               | $\mathbf{v}$         |                   | Q                      | Vincular Documentos      |                                           |                                        |             |   |                           |
|                          |                                                     | Número<br><b>Especial</b> | Q                           |                 |                            | <b>UNC</b>                                               | ٠                    |                   | Q                      |                          |                                           |                                        |             |   |                           |
|                          |                                                     |                           | Subsanar Errores Materiales |                 |                            | C Iniciar Documento GEDO<br>\$ Pago TAD<br>Notificar TAD |                      |                   |                        | Q Búsqueda de Documentos |                                           |                                        |             |   |                           |
| <b>Con Pase</b>          |                                                     |                           |                             |                 |                            |                                                          |                      |                   |                        |                          |                                           |                                        |             |   |                           |
| Orden                    | <b>Tipo de Documento</b><br><b>Número Documento</b> |                           |                             | Referencia      |                            |                                                          |                      |                   |                        |                          | Fecha de Asociación Fecha de Creación     |                                        | Acción      |   |                           |
| PV - Carátula Expediente |                                                     |                           | PV-2020-00000454-UNC-GDEUNC |                 |                            | Carátula<br>13/04/2020 10:01:42                          |                      |                   |                        |                          |                                           | 13/04/2020<br>10:01:29                 | $\boxed{2}$ | 表 | Q                         |
|                          |                                                     |                           |                             |                 |                            |                                                          |                      |                   | Total de documentos: 1 |                          |                                           |                                        |             |   |                           |
|                          |                                                     |                           |                             |                 |                            |                                                          |                      |                   |                        |                          | Lescargar todos los Documentos (con pase) |                                        |             |   |                           |
| Sin Pase                 |                                                     |                           |                             |                 |                            |                                                          |                      |                   |                        |                          |                                           |                                        |             |   |                           |
| Filtro                   |                                                     |                           |                             |                 |                            |                                                          |                      |                   |                        |                          |                                           |                                        |             |   |                           |
|                          | Salir sin Pase<br><b>P</b> : Realizar Pase          | Realizar Pase Paralelo    |                             | 色 Generar Copia | Notificar Expediente a TAD |                                                          |                      | <b>X</b> Cancelar |                        |                          |                                           | E Documentación Obligatoria y Opcional |             |   |                           |

Pantalla Vincular Documentos

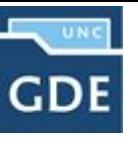

## **Paso 4: Realizar el pase**

**UNC** 

La Dependencia o Unidad Académica solicitante deberá generar un pase del expediente para que continúe con el trámite de la *Incorporación de Procesos* al Área *Funcional de Sistemas de la Prosecretaría de Informática (FUNC#PSI)*.

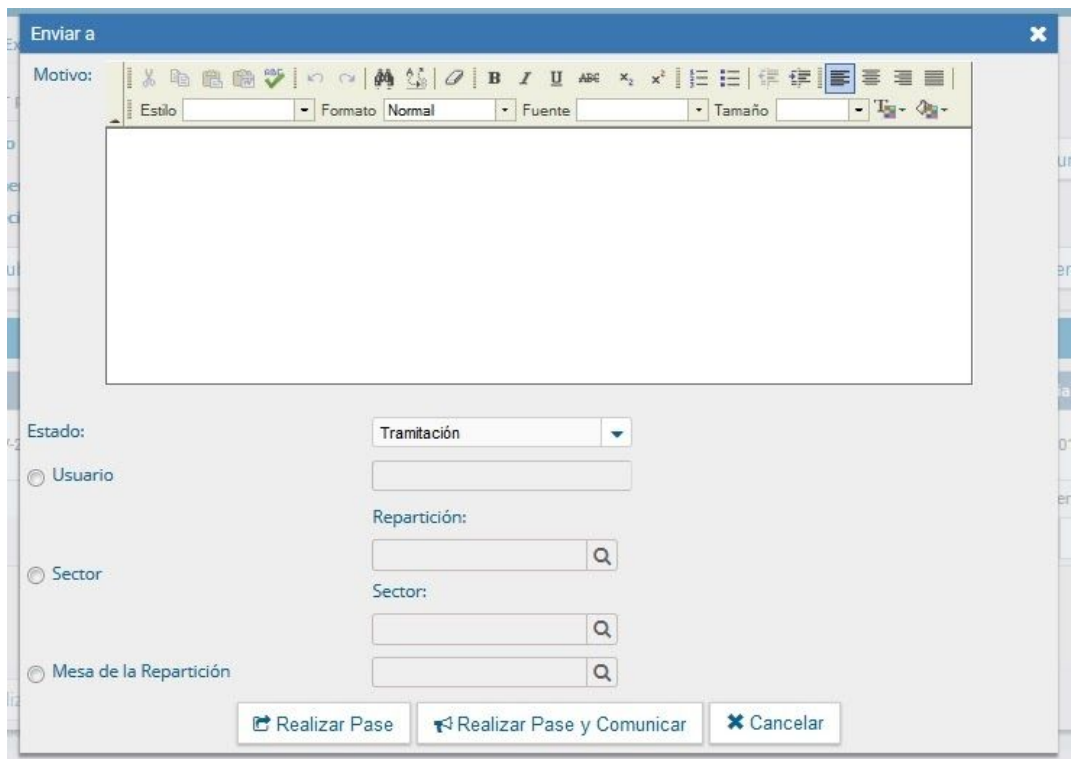

Pantalla Realizar Pase

Luego de este paso, el expediente es recibido por el Área Funcional de Sistemas en la Prosecretaría de Informática; interviniendo la Dependencia o Unidad Académica nuevamente luego de que el proceso haya sido relevado, documentado y validado internamente por la PSI.